## 名大ポータルの確認方法

## How to check the Nagoya University Portal

- 1.名大ポータルにログイン/Log in NU Portal ※ ログインには、名大 ID とパスワードが必要です。 NU ID and password required to log in.
- 2. 名大ポータルトップページの右上「ベルマーク (お知らせ)」をクリック Please click the bell mark(notification) in the upper right.

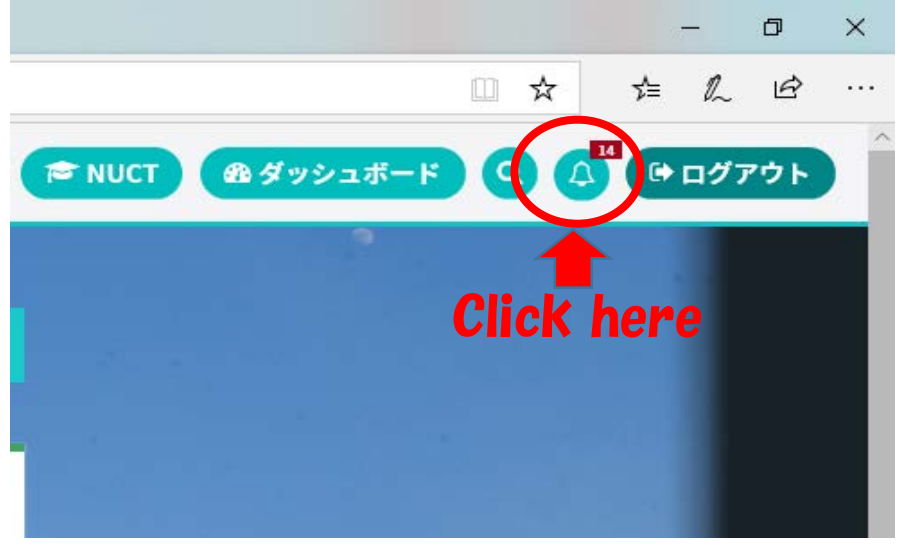

3.保留の方のみ、お知らせの中にメッセージが届いています。 Only those who un passed, you will receive messages in the notification. ※ 念のため「新着」のみではなく「全て」にしてご確認ください。 ※Please make sure you check all not only new messages.

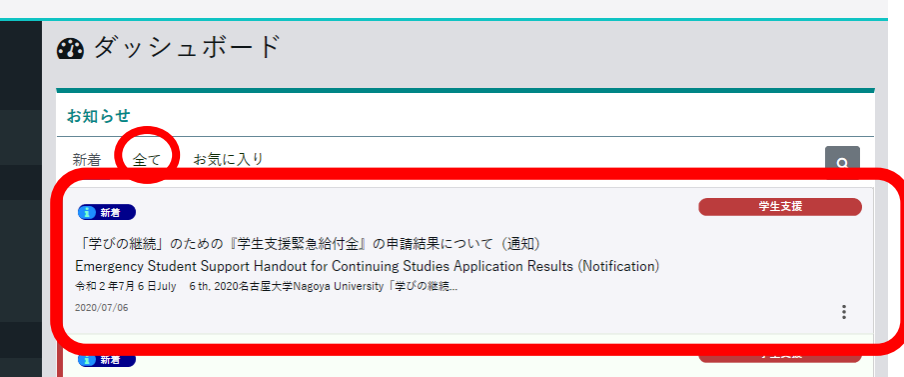